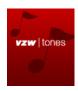

### **How to Use Guide: VZW Tones**

**VZW Tones** is a **Get It Now**<sup>™</sup> application to get all the best actual songs to use for your ringtone from all the hottest artists. Download, manage & play all the latest and greatest ringtones with **VZW Tones** right on your Get It Now enabled mobile phone with Verizon Wireless service. You can navigate through fun ringtone categories or search for your favorite song using our easy-to-use search tool. For all the latest hits, check out our "What's New" category.

### **Screenshots**

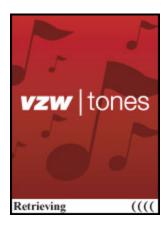

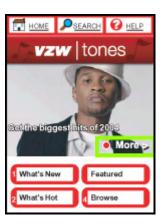

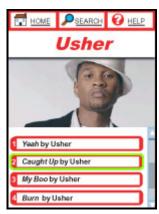

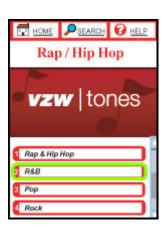

# **Using the Application**

#### **Getting Started**

- 1. Download VZW Tones from Get Tunes & Tones/Get Provider/New Provider/True Tones (on your LG 8000 or 7000) or from the True Tones section of Get Tones in the GET IT NOW catalog.
- 2. Find the VZW Tones application; highlight it using the scroll keys and select using the ok/select key to launch the application.

#### **Browse Ringtones by Featured Artist**

Like the artist you see on the home page? Jump right to a list of their tones.

- 1. Select the **More** link on the Featured Artist image.
- 2. Press the **ok/select** key on your phone and you will see a list of your favorite artist's tones.

### Browse by What's Hot or What's New

Want to see the latest and greatest? Look through the What's Hot and What's New lists.

- 1. Use the **scroll keys** to select What's Hot or What's New.
- 2. Press the **ok/select** key to display the content lists.

3. Hot Tip: Use the number keys on your keypad to select the number of the option that you want to select as displayed on the left hand side of the menu option.

## **Browse by Featured Content**

You can quickly access all of our featured content by selecting the Featured link from the Main Screen.

- 1. Use the scroll keys to select the Featured link from the main menu.
- 2. Press the ok/select key to see all of our featured content.

#### **Browse by Category**

Find ringtones easily by browsing through our content library. Categories include:

- > Rap and Hip Hop
- Soundtracks
- Recent Hits
- > Alternative
- ➤ R&B
- ➤ 80's
- Classic Rock
- ▶ Pop
- Metal
- ➤ Country
- Club hits
- Latin
- ➤ Rock
- Traditional
- > 70's
- ➤ Oldies
- Classical
- ➤ 60's
- ➤ Holiday
- 1. Select the browse link on the main screen by using the scroll keys to highlight the Browse option and pressing the select/ok key on your phone.
- 2. Once you have found the category you are looking for, highlight the category and press the select/ok button to retrieve the list of ringtones in that category.

#### Search for a ringtone

Can't find what you are looking for? Use the search tools to easily find the title or artist you want.

- 1. Use the scroll keys to select the Search button on the top button bar and press the select/ok key on your phone.
- 2. Using your keypad enter the text of what you want to search for. You must enter at least two letters but the search with match partial searches. For instance entering 'ea' will return any artists or songs with 'ea' in them such as Beatles.
- 3. When you have entered at least two characters use the scroll keys to choose what you want to search by, title or artist, and then press the select/ok key to perform the search.

#### Preview a Ringtone

Once you have selected a ringtone that you wish to purchase you can hear what it's actually going to sound like by using the VZW Tones preview feature.

- 1. Highlight the ringtone that you wish to preview but selecting it in the menu using the scroll keys.
- 2. Press the **select/ok menu** to access the Preview/Purchase pop-up menu.
- 3. Use the **scroll keys** to select the preview option.
- 4. Press the **select** key to listen to the tone.
- 5. Pressing **Stop** will stop the play back.
- 6. Pressing **CIr** will return you to the previous ringtone list.

#### **Downloading Ringtones**

Once you find a tone and preview it, you are only two clicks away from purchasing your tone.

- Highlight the ringtone that you want to purchase by using the scroll keys on your handset.
- 2. Press the **select/ok** button to access the Preview/Purchase pop-up menu.
- 3. Use the **scroll keys** to select the Purchase option.
- 4. Press the **select/ok** key to view the information about your purchase.
- 5. Select the **Purchase** option from the information screen using the select/ok key and your tone will be saved on you handset.

#### **Setting Your New Ringtone as Your Ringtone**

You can set your new ringtone as the default right from the download success screen.

1. After you have downloaded a ringtone select Use Default using your scroll keys to set your new ringtone as your default ringtone.

You can also use VZW Tones' Ringtone Manager feature to set your default ringtone.

- 1. Highlight the **Help** button at the top of the screen using the scroll keys and press the select/ok button on your phone to display the help menu.
- 2. Select the **Manage** option from the help menu.
- 3. Select the ringtone that you would like to set as your default ringtone and press the **select/ok key** to see the "preview/delete/set default" menu.
- 4. Select **Set Default** from this menu and your selected ringtone will now be used for your default ringtone.

#### Review or Delete your already downloaded ringtones

Using VZW Tones' Ringtone Management feature you can review ringtones that you have already downloaded.

- 1. Highlight the **Help** button at the top of the screen using the scroll keys and press the **select/ok** button on your phone to display the help menu.
- 2. Select the **Manage** option from the help menu.
- 3. Select the **ringtone** you would like to review.
- 4. From the "Set Default/Delete/Play" menu select **play** to hear your tone.

- 5. To stop the playback select **Stop** from the menu.
- 6. The **CIr** key will return you to the list of ringtones on your phone.
- 7. To delete a tone select the tone that you wish to delete.
- 8. Select **Delete** from the "Set Default/Delete/Play" menu.
- On the confirmation screen, please verify that you are deleting the correct tone and press the ok button.

#### **Getting Help**

The help option is always available no matter where you are in the application.

- 1. Highlight the Help button at the top of the screen using the scroll keys and press the select/ok button on your phone to display the help menu.
- 2. From the help menu select the topic that you want to find out more information about.

# **Tips and Tricks**

- The **numbers on the menu** correspond to the number on your phones keypad. Use these keys to quickly select the option that you are looking for.
- Check back often for new featured artists and categories. We are continually adding to our great collection of songs.
- **Use shortcut buttons** at the top of the application to access the Home page, Search, or Help from anywhere in the application.